# **First Horizon BusinessConnectSM**

Domestic Wires

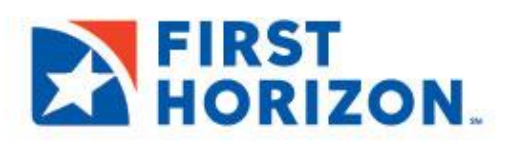

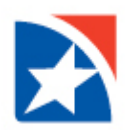

# **WIRE – DOMESTIC PAYMENTS**

A domestic wire payment creates an **electronic funds transfer from payer to payee** within the United States. All domestic wires are subject to the approval workflow.

The Payments widget features two tabs: **Payments** and **Payment Templates**. The **Payments** tab displays all current payments.

The list contains the following default columns:

- 1. **Payee** Receiver of the payment
- 2. **Amount** The amount of the payment.
- 3. **Payment Account** The debit (from) account.
- 4. **Currency** The currency in which the transaction was made.
- 5. **Payment Date** Date on which the payment was made
- 6. **Status** The possible statuses are:
	- o Entered (submitted for approval)
	- o Incomplete (saved but not submitted for approval)
- 7. **Incomplete Approval** (waiting for second approval)
- 8. **Approved** (approved by the minimum number of approvers)
- 9. **Deleted**
- 10. **Released** (sent to the payee)
- 11. **Payment Method** Varies by financial institution, but standard values are:
	- o Standard Payment (ACH)
	- o Standard Collection (ACH)
	- o Expedited Payment (Wire additional fees apply)

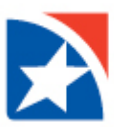

# **CREATE DOMESTIC WIRE PAYMENT**

1. Select **Payment Center** or use the Payment Center widget.

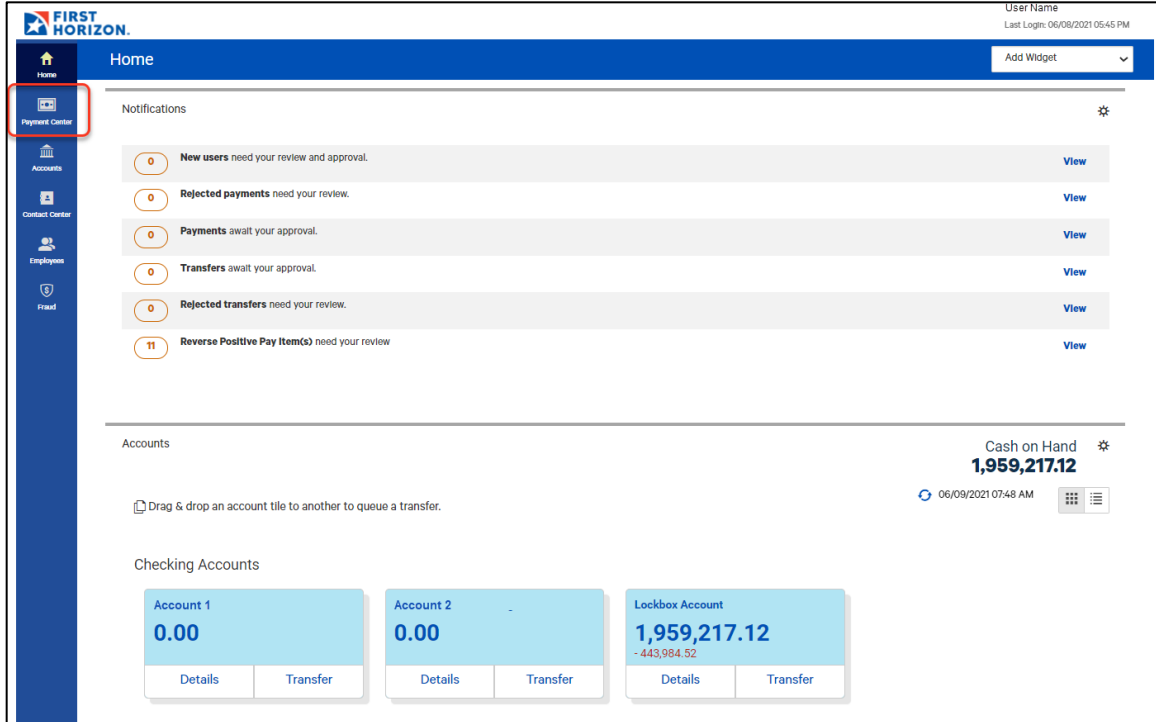

2. Click **Add a Payment**.

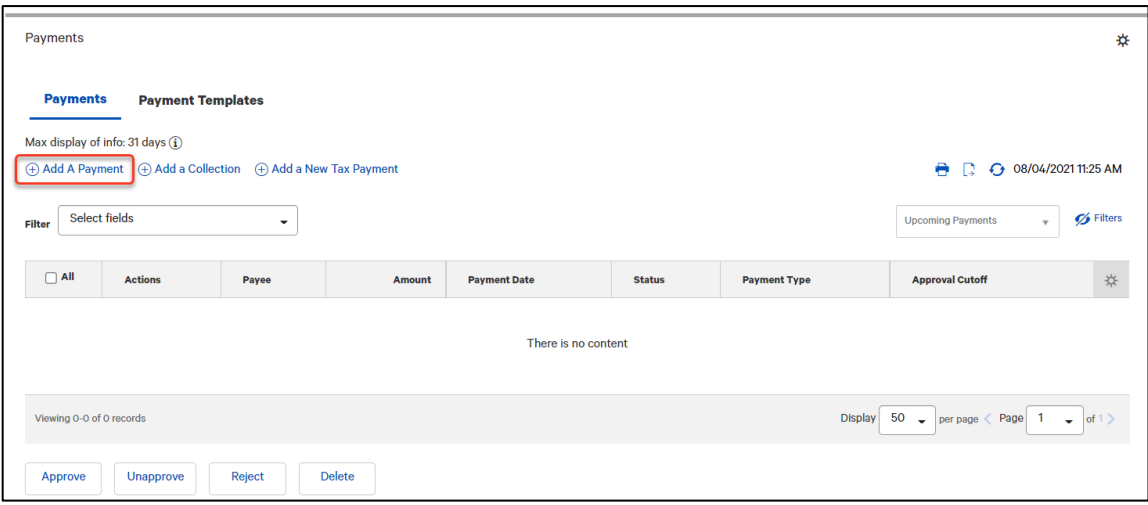

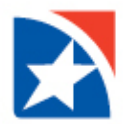

- 3. In the New Payment window, use the **Payee Name** drop-down to select a payee.
- 4. The **Payee Account** drop-down lists accounts you want to send money to. Select the appropriate account.

#### **NOTE**

A payee must first be added and approved within the Contact Center prior to initiating a payment. If your Payee Name is not in the drop-down, navigate to Contact Center to enter Payee Name and Payee Account in order for that data to populate under Add A Payment.

- 5. Use the **Payment Method** drop-down to select **Expedited Payment (Wire)**.
- 6. Use the **From Account** drop-down to select a debit account. The system will note the available balance in the chosen account.
- 7. At **Payment Date**, use the calendar icon to select a date for when you need the payment to arrive.
- 8. The cutoff time by which the payment has to be approved is displayed. This will appear below the Payment Date field. For example, "Payment must be approved by 08/04/2021 18:00 EDT."

#### **NOTE**

If you modify the payment, this cutoff time may change. Be sure the payment is approved before the cutoff time.

- 9. Enter the **Payment Amount**. This will be reflected in the Payment Total field at the bottom of the window.
- 10. (Optional) Add any additional **Comments**. The comments are internal; they will not appear on the payment to the customer.

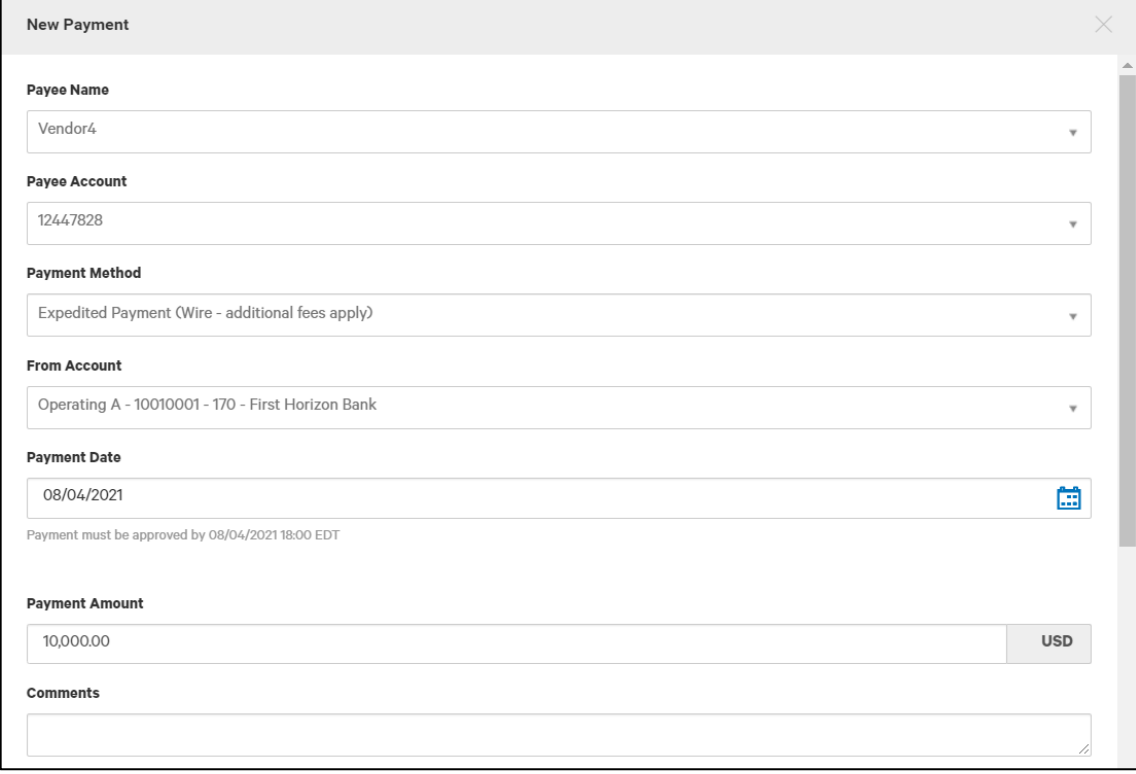

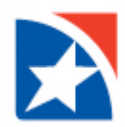

- 11. (Optional) You may enter as many as four lines of payment details. Note that your version of the application may be configured so that Payment Details Line 1 is mandatory.
- 12. To submit the payment now, click **Submit and Verify**.
	- A **confirmation screen** appears. Review the payment details and click **Pay** to submit the payment or **Edit** to modify the payment. If any of the information causes an error, a message will appear on the screen, and the payment will not be submitted until the errors are corrected.
	- After a payment is submitted, it must be approved before it is sent to the bank for processing. Typically, payments are **approved by another user**.
- 13. If you want to save this payment and submit it later, click **Save for Later**. You will be returned to the Payments list. The payment will be displayed on the list in an Incomplete status.

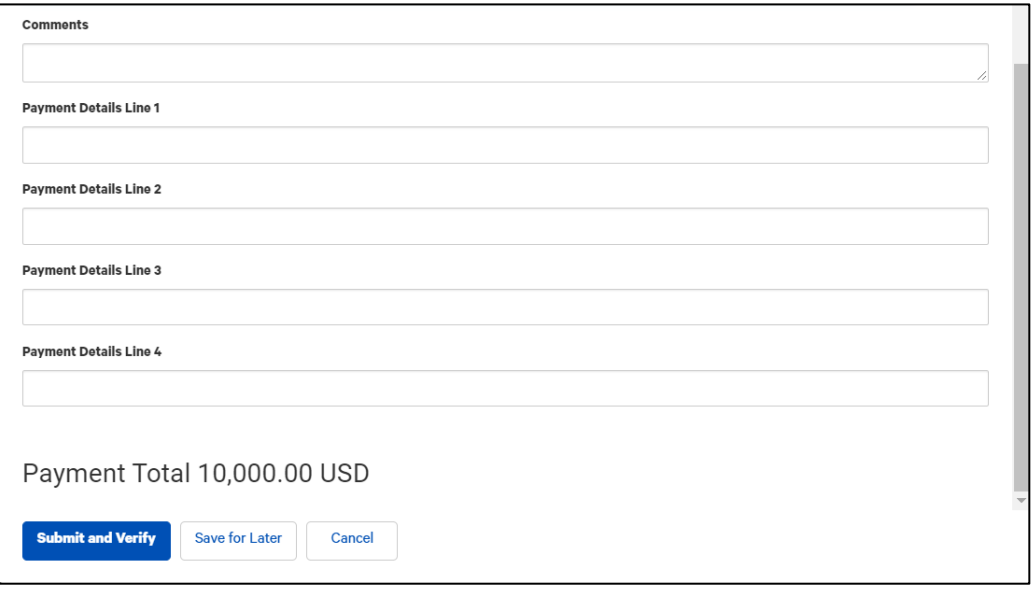

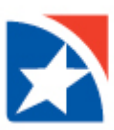

# 14. Click **Pay** or **Edit**.

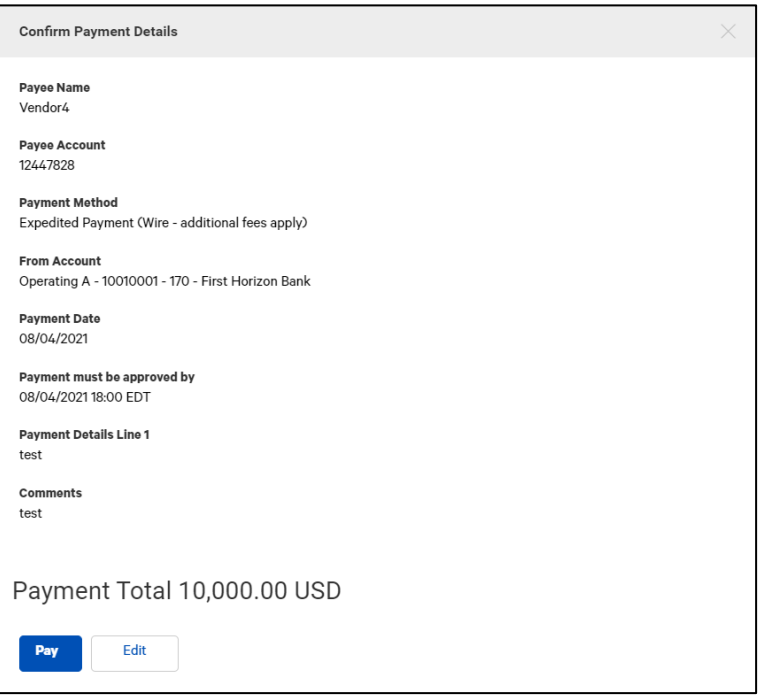

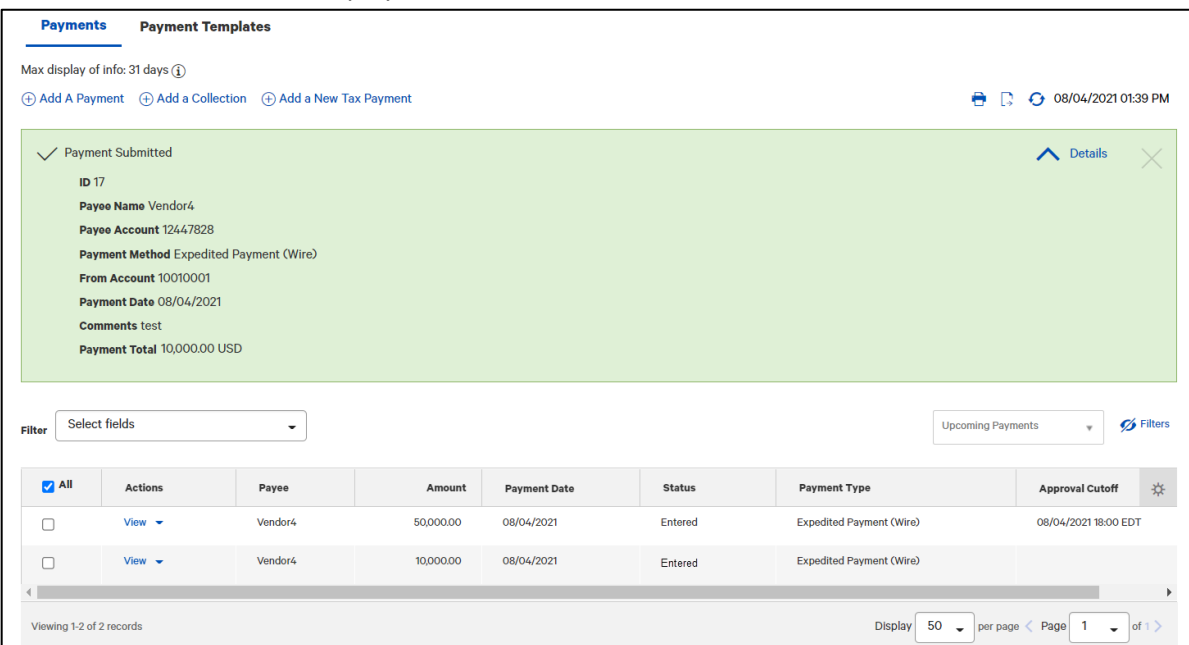

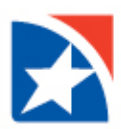

## **PAYMENT STATUS**

Below is a list of payment statuses.

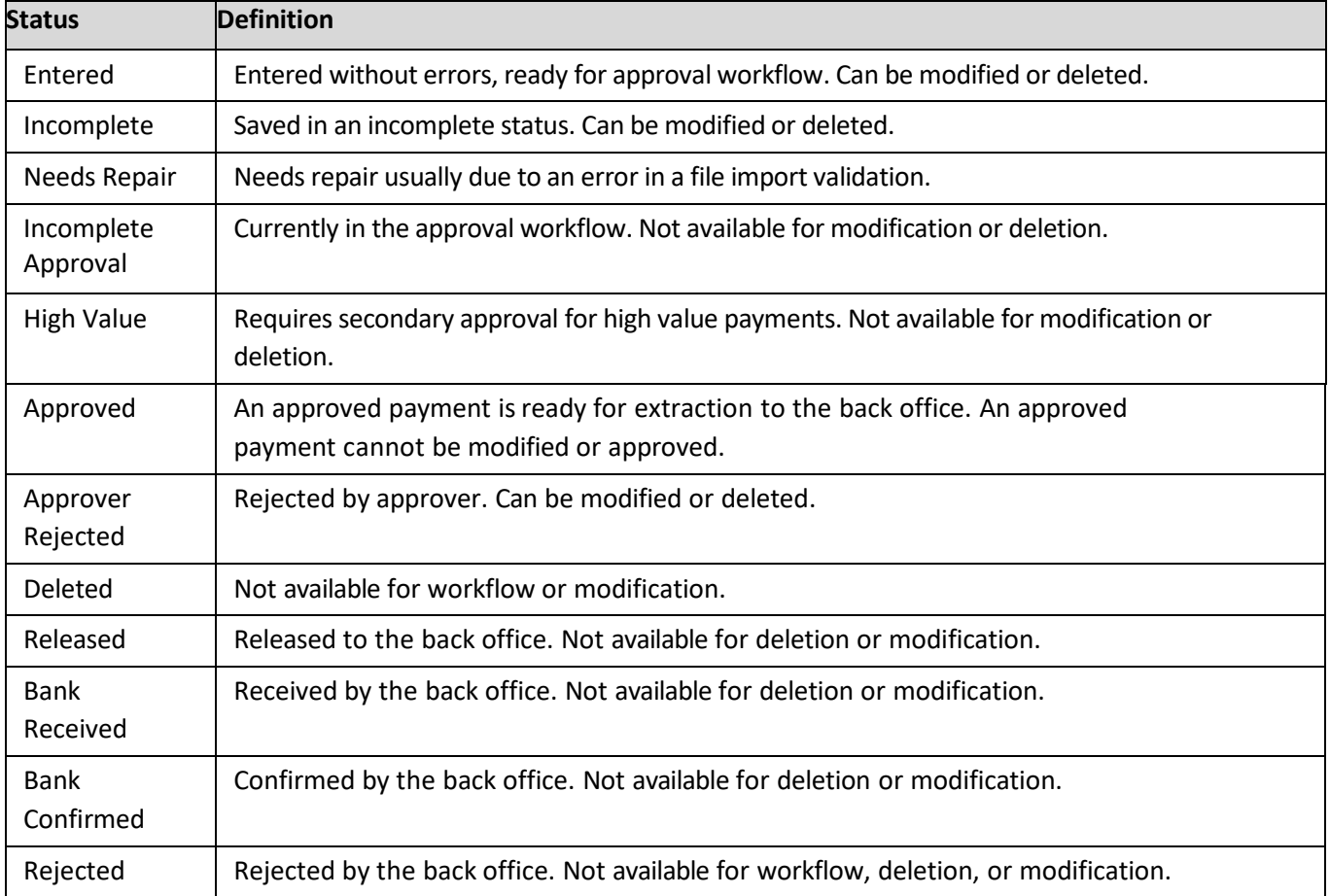

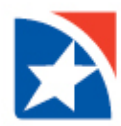

## **APPROVE/UNAPPROVE**

All Domestic Wires require approval when they are entered or modified. Items that need approval will usually have a status of Entered or Modified (shown in the Status column of the list).

#### **A user must have the approval authority to approve.**

1. To approve an item, **click in the checkbox** and then click **Approve**. You can also approve multiple items at one time by checking the appropriate checkboxes and clicking the Approve button.

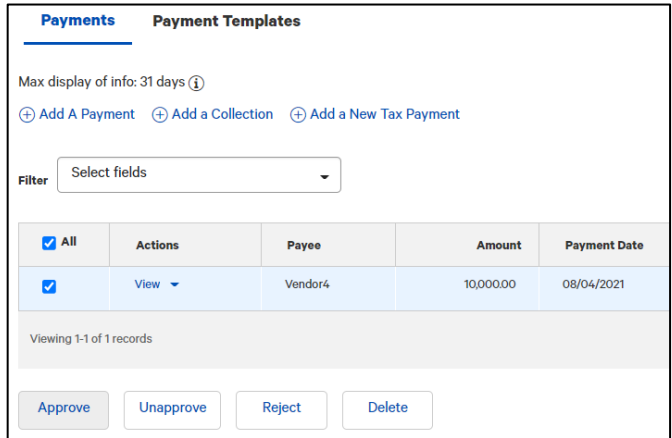

- 2. In addition, if the **Unapprove** option is available, you can unapprove any items that were approved in error.
- 3. If you attempt to approve or unapprove an item or items, a confirmation screen may appear telling you that some of the selected items are not eligible.

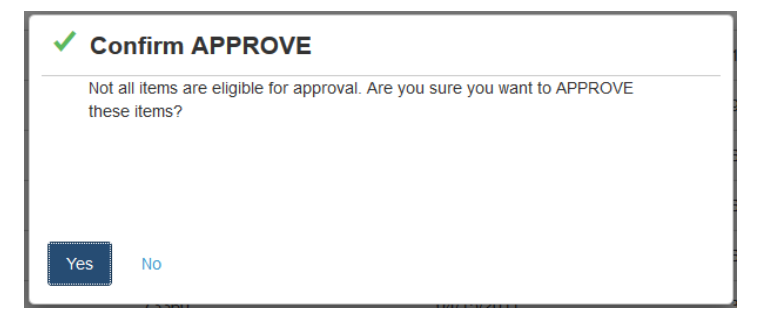

4. Click **Yes** to continue; otherwise click **No**.

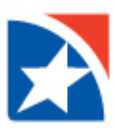

#### **MODIFY A WIRE PAYMENT**

- 1. Click the **View** drop-down arrow in the Actions column.
- 2. Click **Modify**.

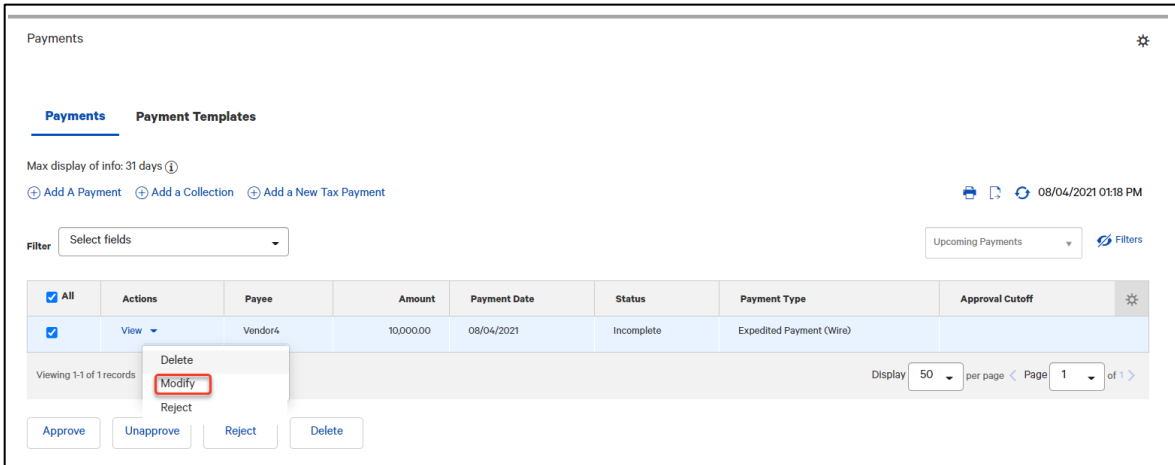

- 3. You may modify the following:
	- **From Account**
	- **Payment Date**
	- **Payment Amount**
	- **Comments**
	- **Payment Details**
- 4. After your changes are made, click **Submit and Verify**.

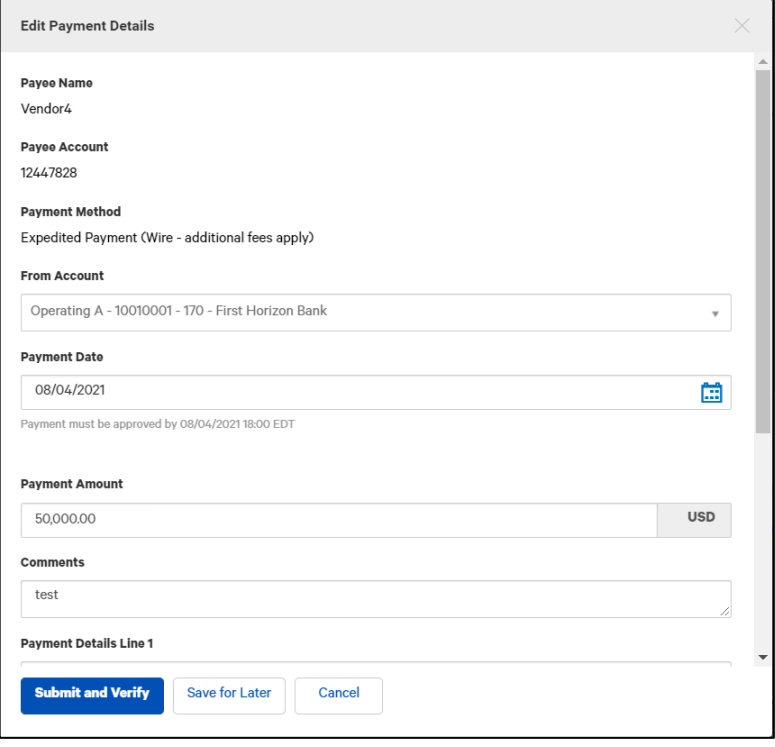

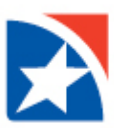

# 5. Click **Update** or **Edit** to modify further.

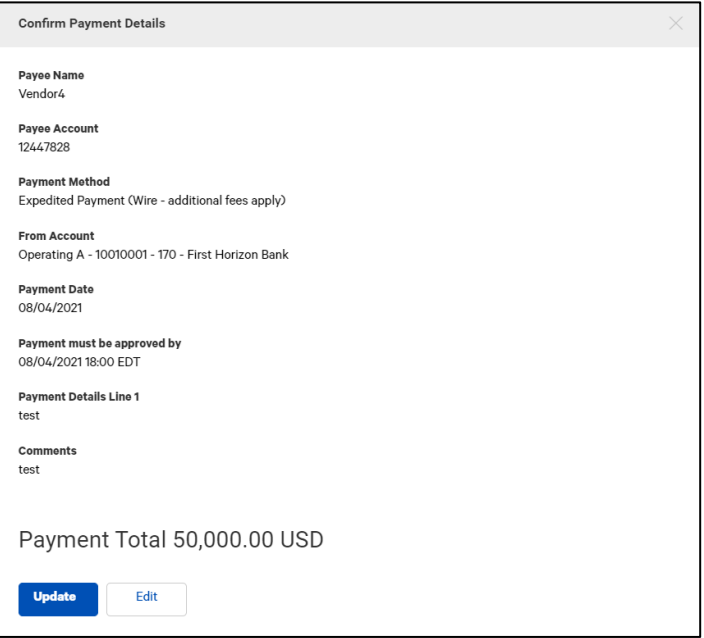

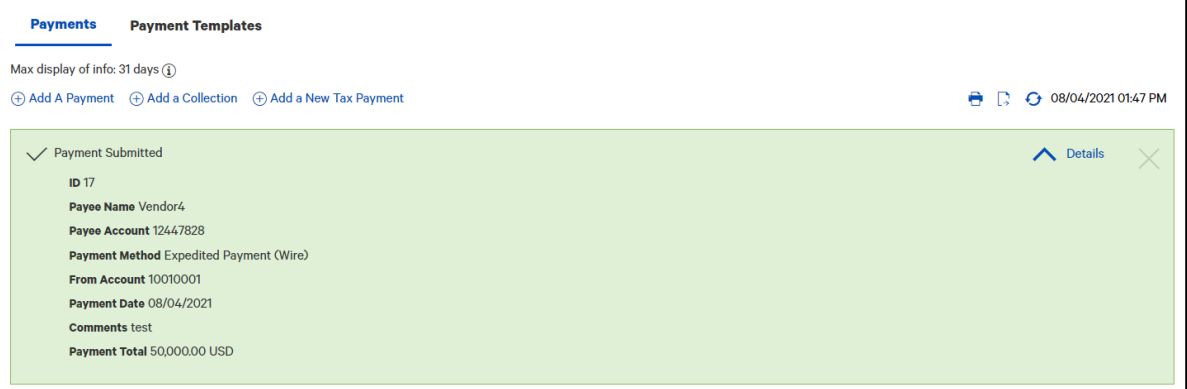

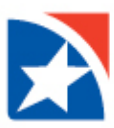

#### **DELETE A WIRE PAYMENT**

- 1. Click the **View** drop-down arrow in the Actions column.
- 2. Click **Delete**.

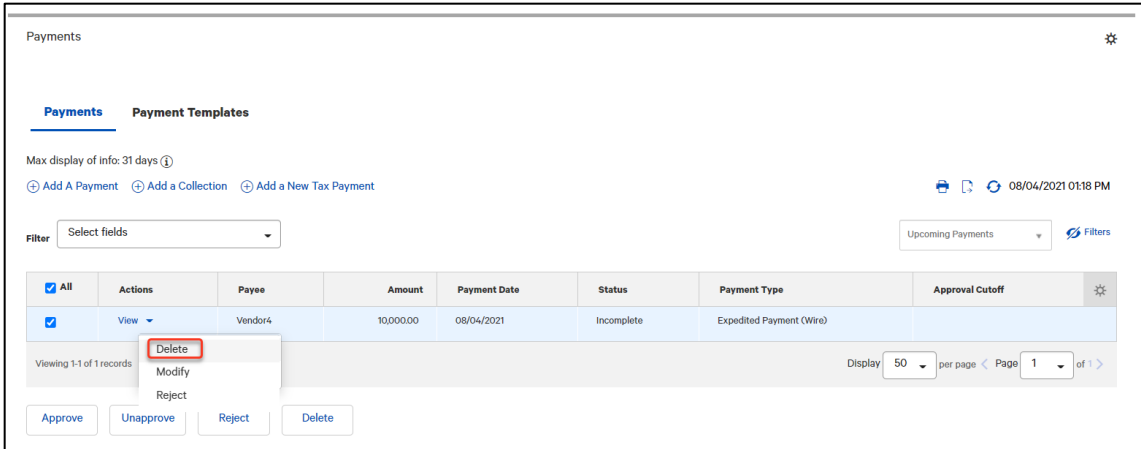

3. Click **Yes** to the question "Are you sure you want to delete this item?".

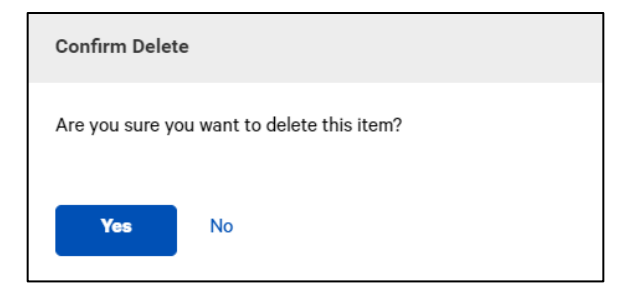

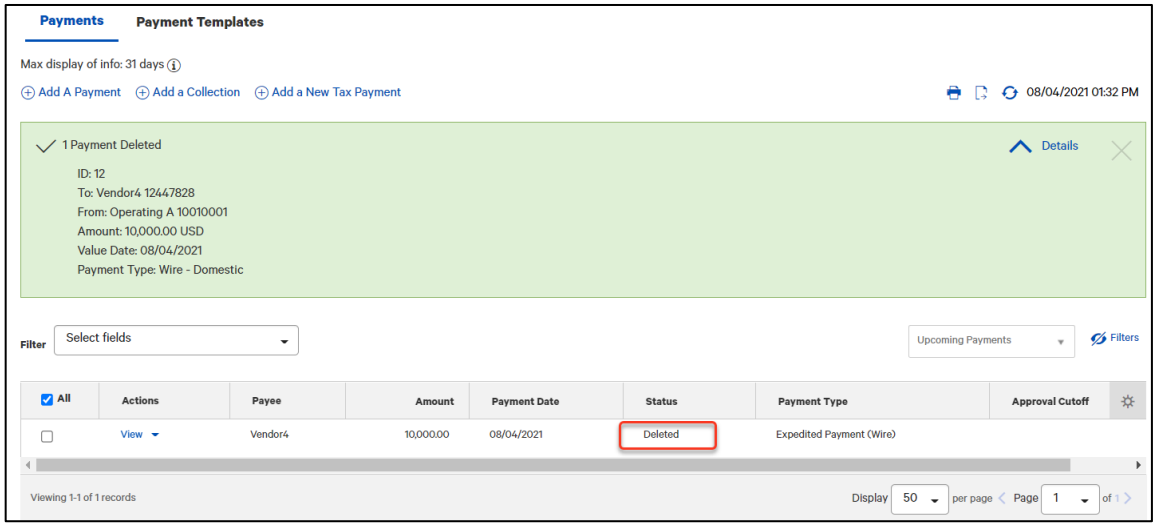

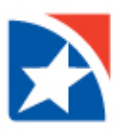

## **REJECT A WIRE PAYMENT**

- 1. Click the **View** drop-down arrow in the Actions column.
- 2. Click **Reject**.

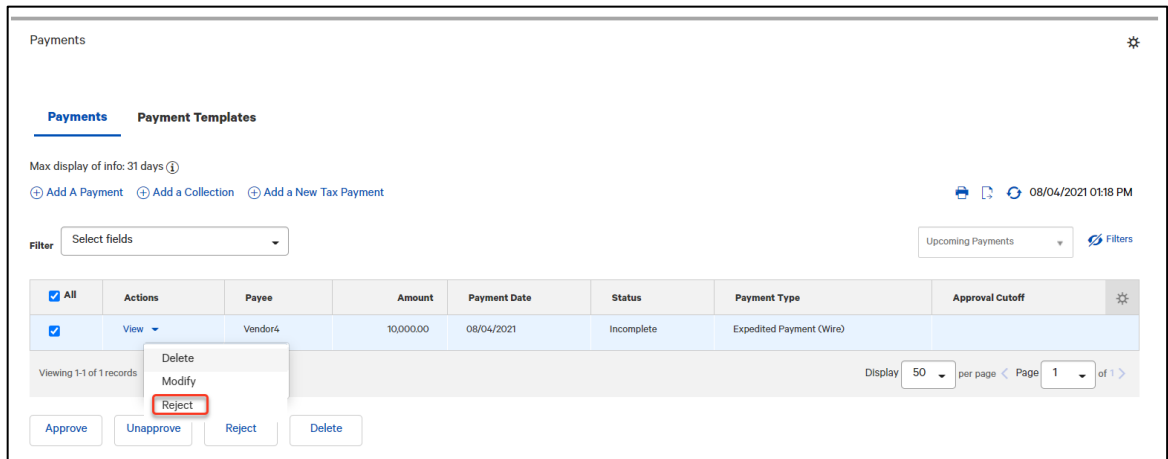

3. Enter a **Reject Reason**.

#### 4. Click **Ok**.

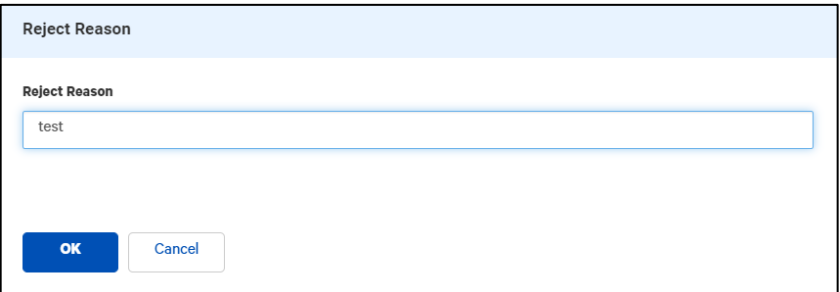

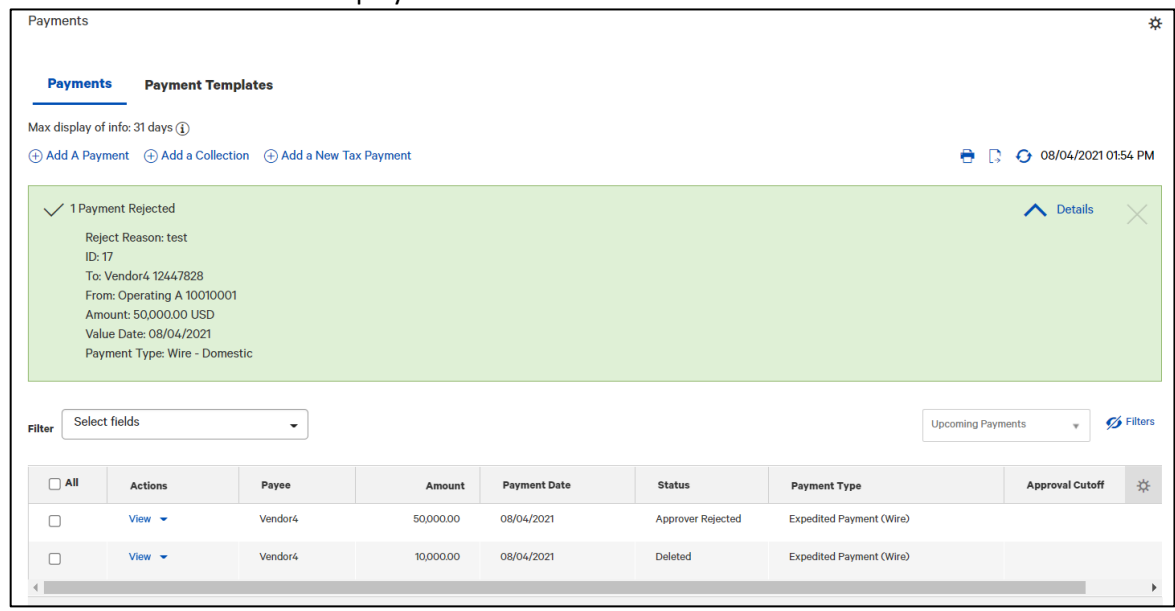